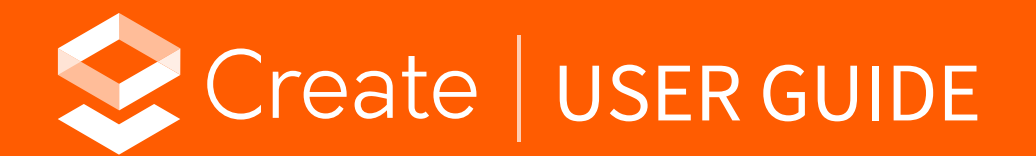

Version Updated 2020.11.16 1.5.0

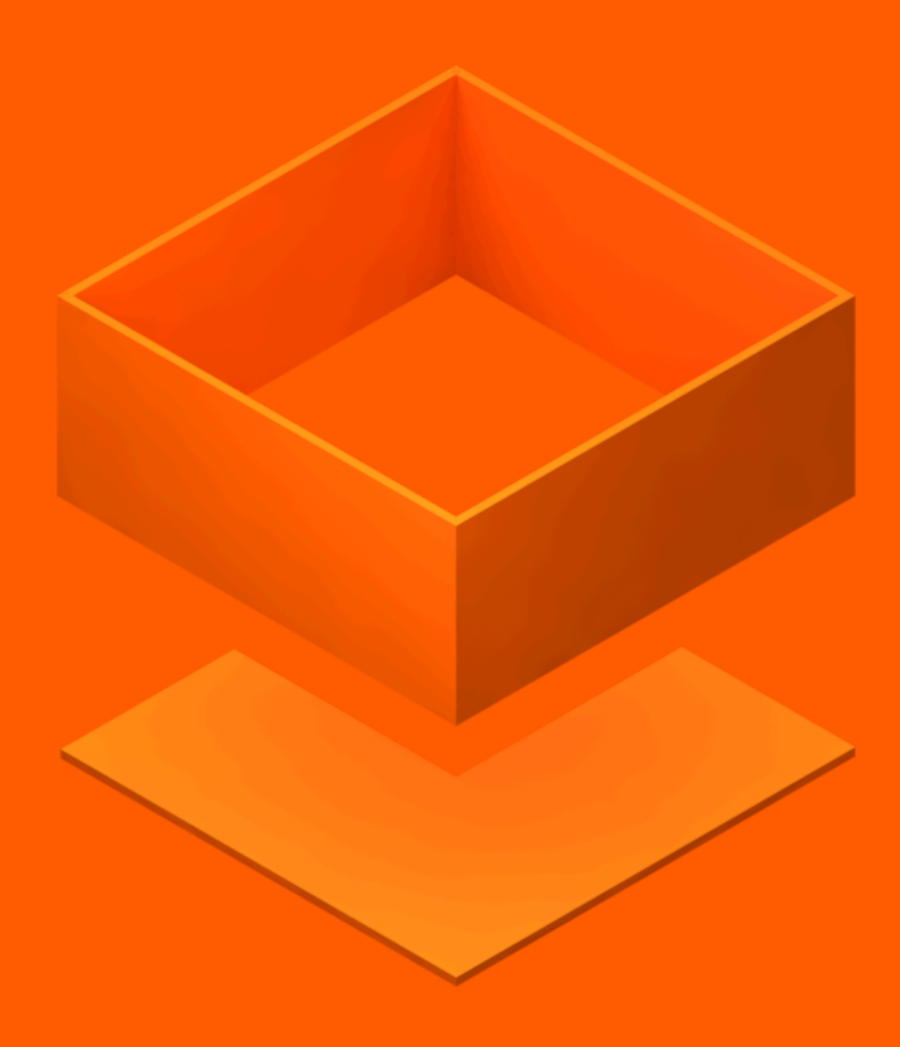

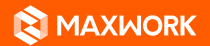

© 2020 MAXST Co., Ltd. All Rights Reserved. MAXST

# **MAXWORK Create User Guide**

Table of Contents

- **01. Visit MAXWORK Create Website**
- **02. Log In**
- **03. Project List**
- **04. Help**
- **05. Create Project**
- **06. Manage Project**
- **07. My Task List**
- **08. Manage My Task**
- **09. Other Users' Task List**
- **10. Other Users' Task List**
- **11. Create Task**

### **12. Create Task with Image Target**

- Select a target type
- Enter task details
- Enter the width of a target image
- Image learning results

### **13. Create Task with QR Code Target**

- Select a target type
- Enter task details

#### **14. Create AR Manual**

- Add a scene
- Place AR content
- Use a guide image
- Configure a button action
- Save and publish
- Update

#### **15. Use Preview Code**

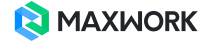

# **MAXWORK Create User Guide**

This is a user guide to help users create a project, a task and an AR manual with MAXWORK Create.

### **01. Visit MAXWORK Create Website**

Click 'Go to MAXWORK Create' in a service notification email sent by an administrator or enter https://create.maxwork.maxst.com in the address bar on Google Chrome.

### **02. Log In**

Log in with the email address and password provided by an administrator.

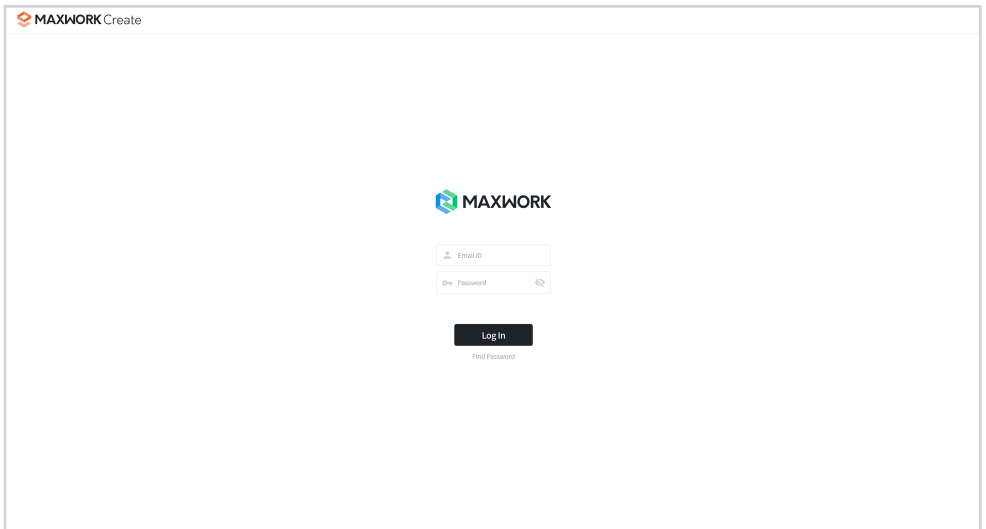

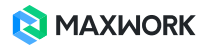

# **03. Project List**

You can view a list of Recently Edited Tasks, My Projects and Other Users' Projects.

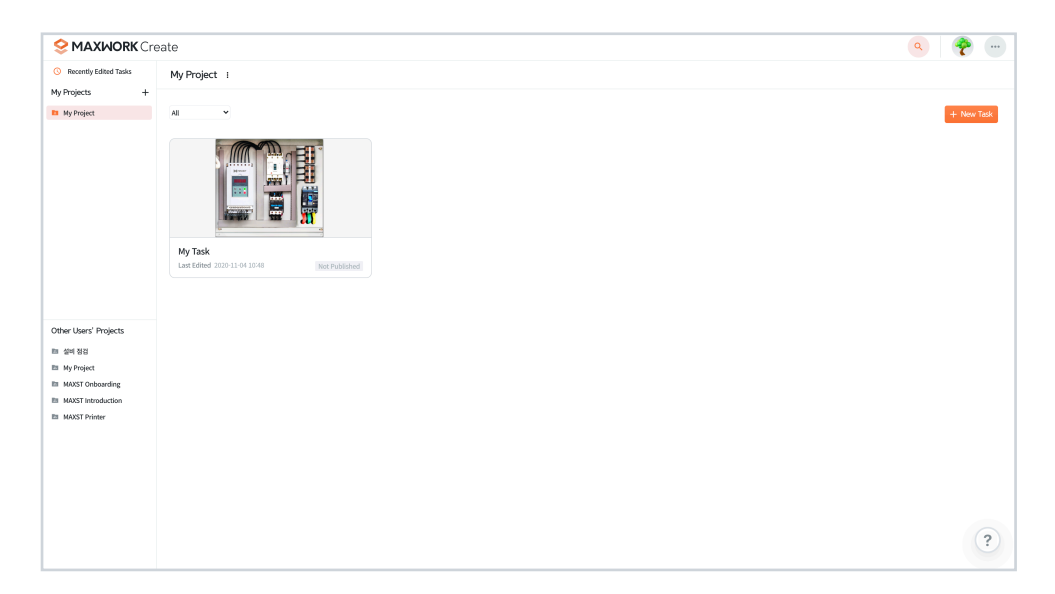

• Recently Edited Tasks: View the tasks that were most recently edited, in the order of last update time.

• My Projects: View the list of projects you have created.

• Other Users' Projects: View the projects and tasks created by those registered as users by an administrator, and copy them to My Projects where necessary.

### **04. Help**

Click on the help button to get further information regarding Create, which contains: A video guide, User Guide Download Link and Contact Us Link

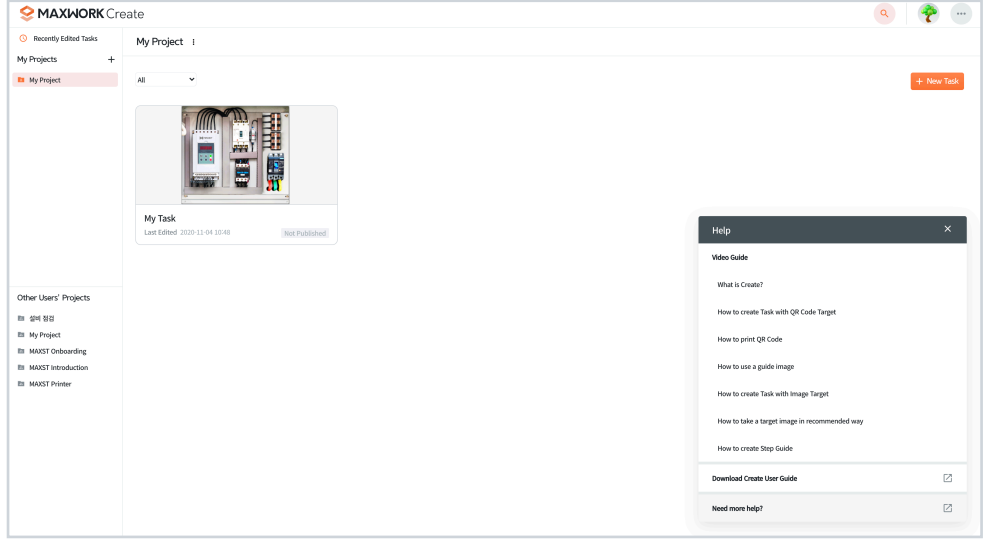

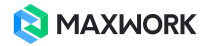

### **05. Create Project**

Click the plus icon (+) in My Projects. Enter the project name and click Create.

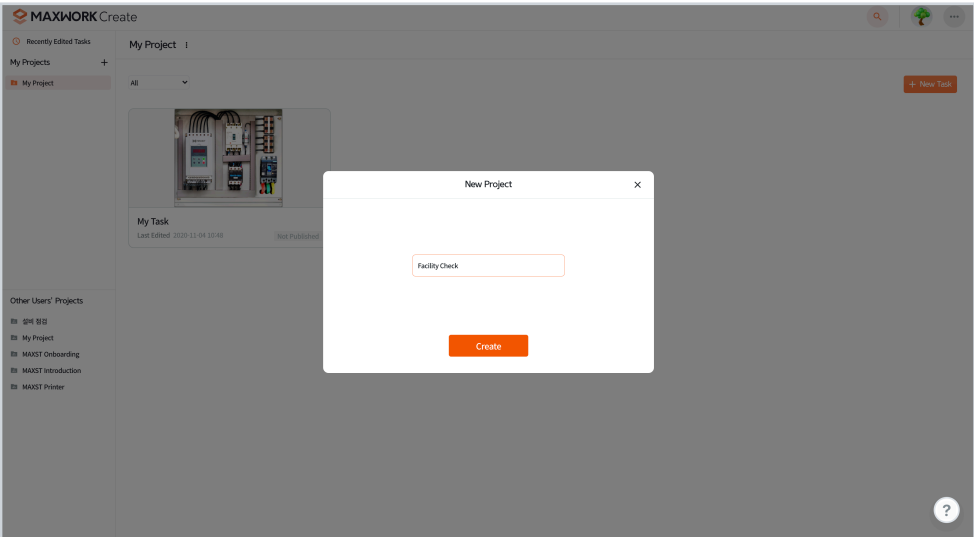

## **06. Manage Project**

Click the more icon  $(:)$  next to the project name.

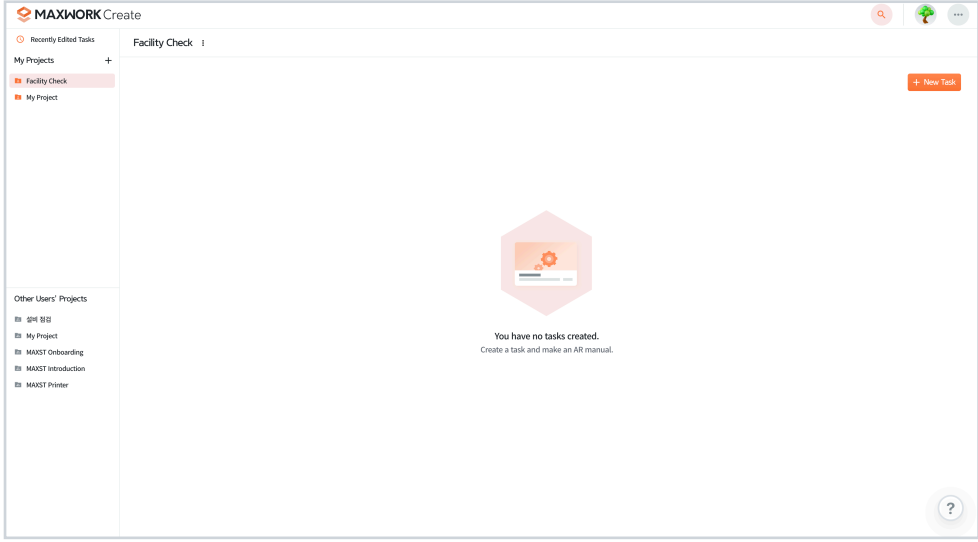

• Rename Project: Change the name of the selected project.

• Delete Project: Delete the selected project. If you delete a project, all tasks in the project will be also deleted.

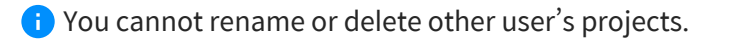

# **07. My Task List**

You can view the list of tasks created inside My Projects.

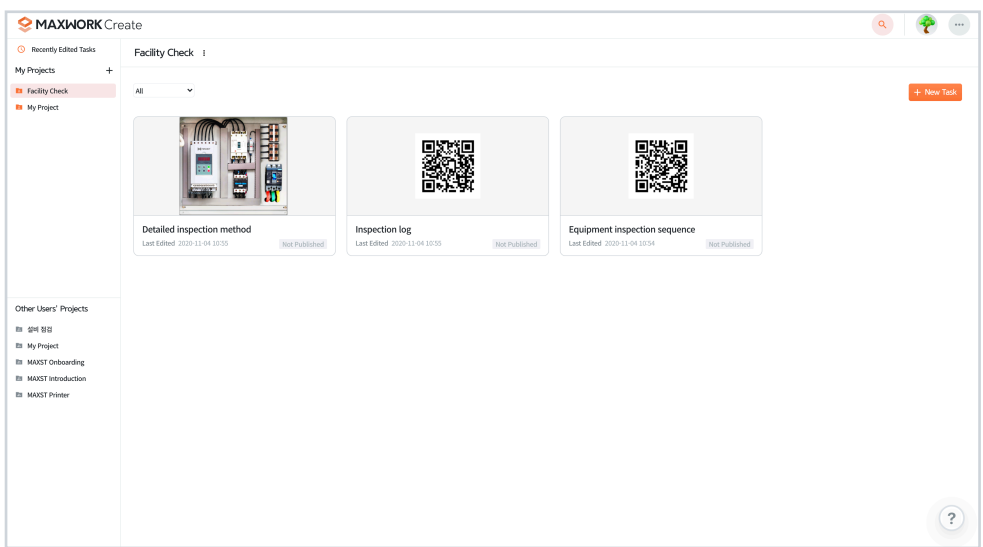

• Filter: Filter tasks by publish status and update status.

• Task Information: View the target type, name, last updated date, publish status and update status of the task.

• New Task: Click New Task to create a new task.

#### **• Task publish Status**

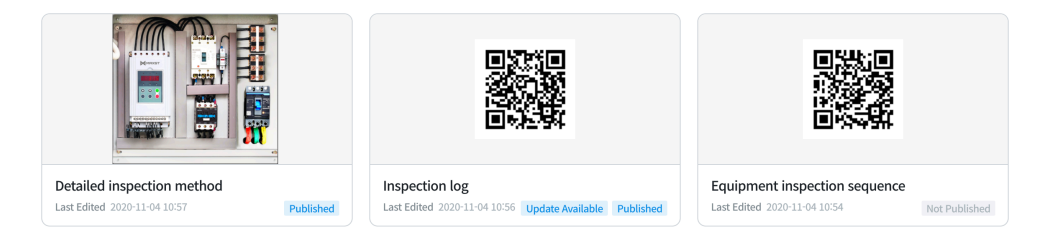

- Published: The latest version of the task has been published in MAXWORK Direct.
- Not Published: The task has not been published and is hidden from the tasks list in MAXWORK Direct.
- Update Available: The previous version of the task is still published in MAXWORK Direct.

Click Update to update it with the latest content.

### **08. Manage My Task**

Click the more icon (...) on the top right corner of the task card.

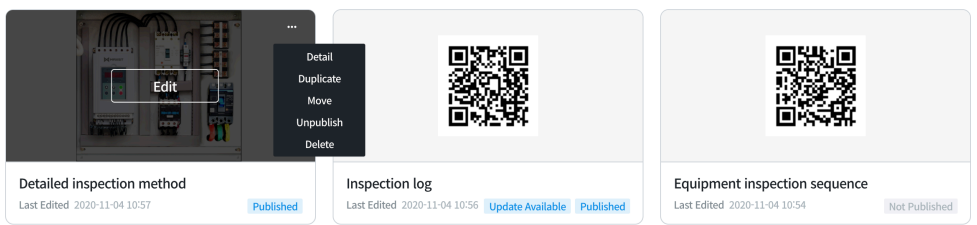

- Details: View details of the task or change the task name or the target.
- Copy: Copy the task to the current project.
- Move: Move the task to other project.
- Publish: Publish the unpublished task in MAXWORK Direct.
- Unpublish: Unpublish the published task in MAXWORK Direct.
- Update: Update the task published in MAXWORD Direct to the latest version.
- Delete: Delete the task.

### **09. Other Users' Task List**

Click a project under Other Users' Projects. You can view the user who created the selected project and the tasks created within.

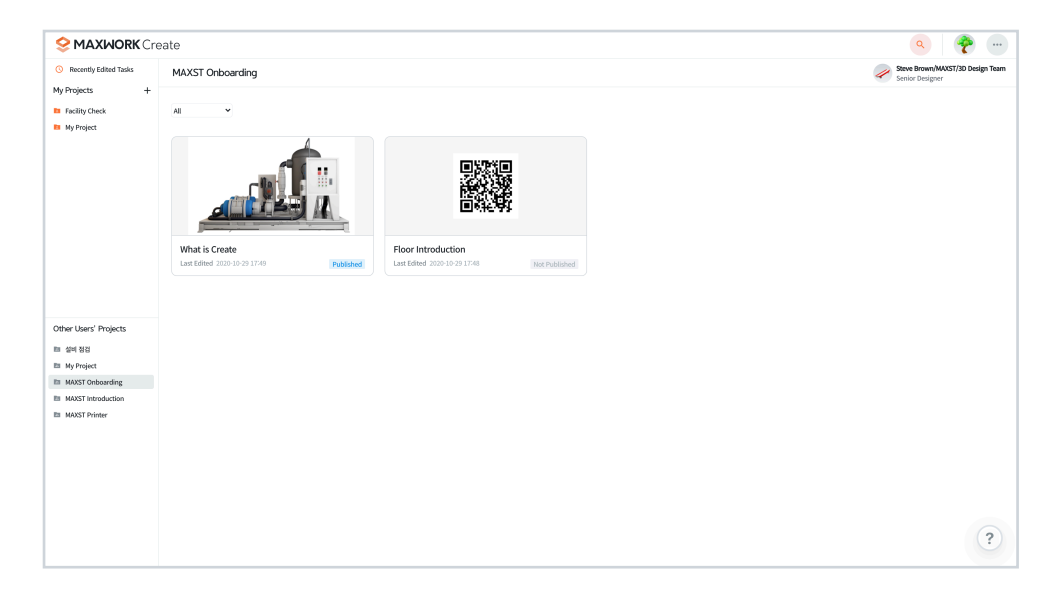

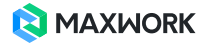

# **10. Manage Other User's Task**

Click the more icon the top right corner of the other user's task card.

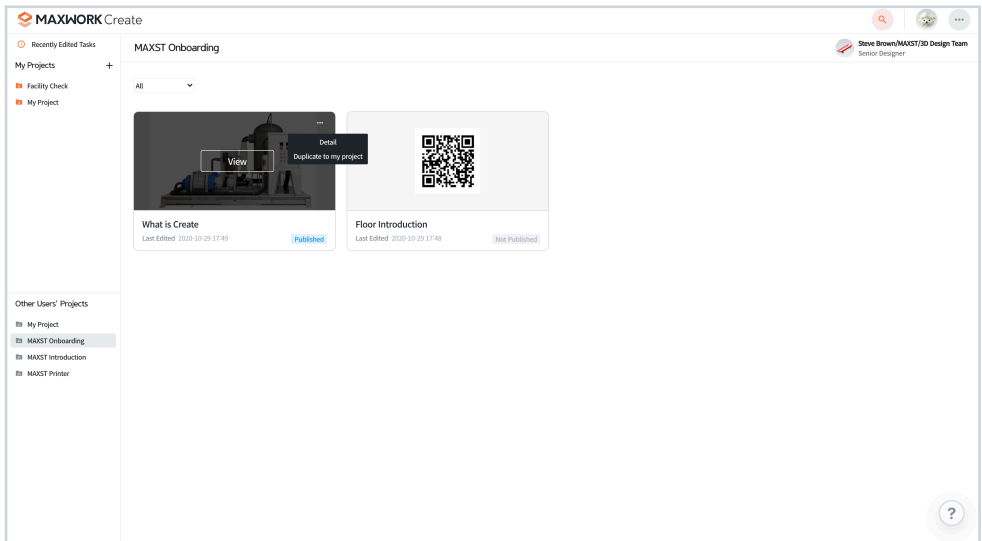

- Details: View details of the task.
- Copy to My Projects: Copy the task to my projects.
- Move: Move the task to other project.

### **11. Create Task**

Click My Projects and click New Task on the far right.

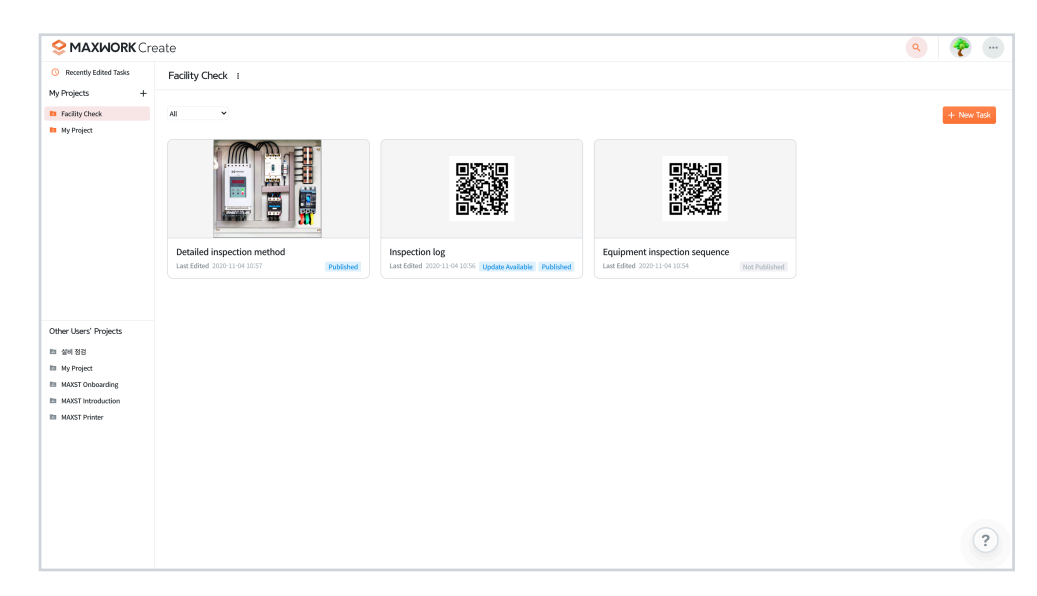

### **12. Create Task with Image Target**

An image target is ideal to use when an object on which an AR manual will be overlaid is an actual image or it is difficult to attach a printed target to an object due to safety or aesthetic reasons. For example, it is suitable to use an image as a target if you want to overlay a detailed manual on top of the cover of an equipment guide or to create an AR manual on small components/parts.

#### **• Select a target type**

Click image.

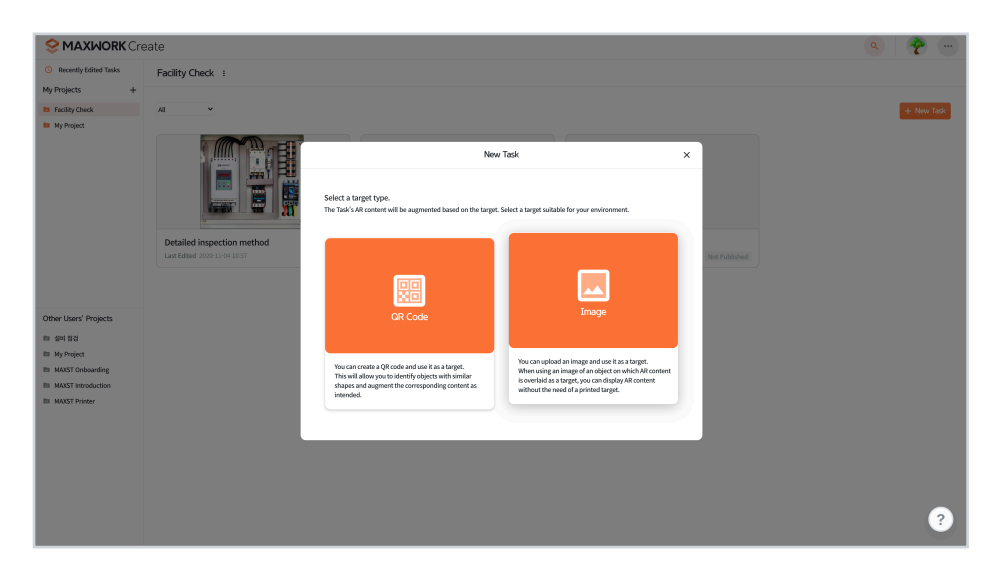

#### **• Enter task details**

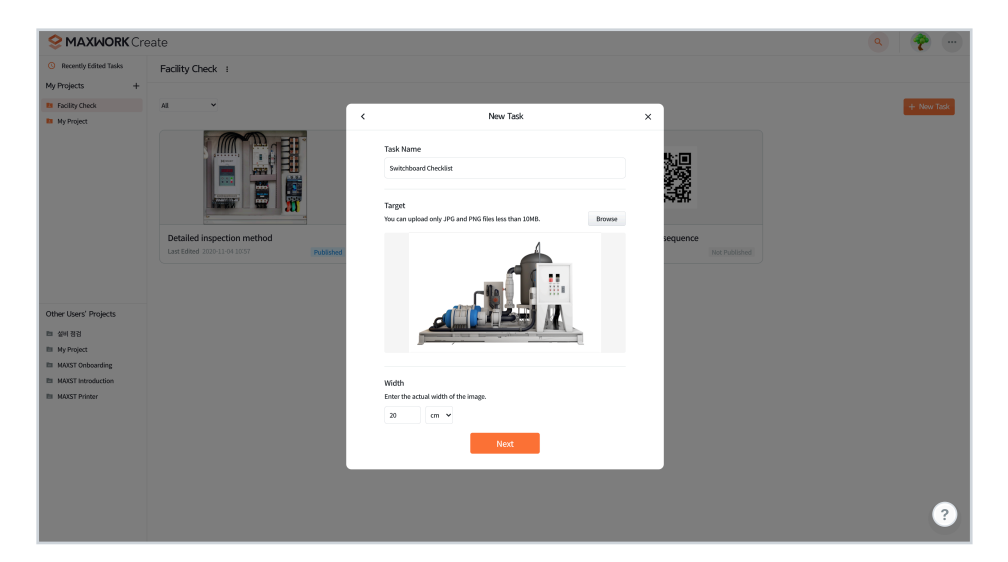

- Task Name: Enter the name of the task.
- Target: Click Search to upload a JPG or PNG file less than 3MB.
- Width: Enter the actual width of the image in cm or mm.

#### **• Enter the width of a target image**

It is the width of an actual object on which an AR manual will be overlaid. If you are using an actual image as a target, you can type in the actual width of the image. If you are using a photographed image an actual object such as equipment as a target, you can enter the actual width of the equipment. Make sure to get a close-up full shot of the equipment without leaving much background.

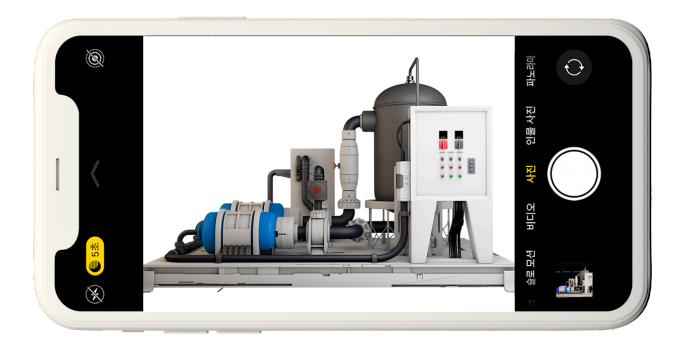

Enter the accurate width of the photographed equipment. For example, if the width of the equipment is 4m and 52cm, enter 452cm.

#### **• Image learning results**

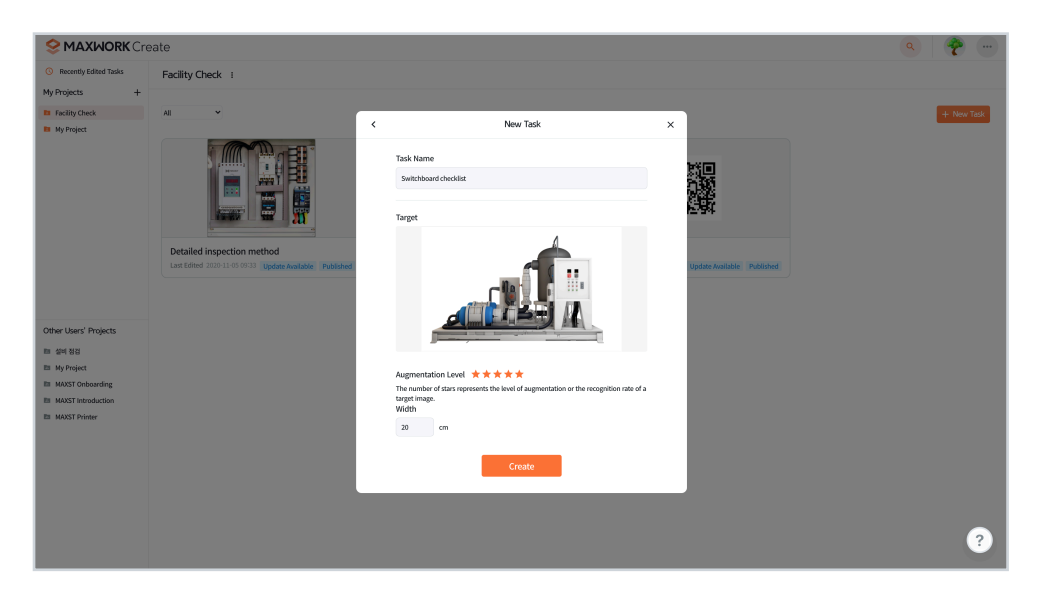

• Augmentation Level: The number of stars represents the recognition rate of a target image. The higher the level, the more stable the AR manual will be augmented.

**A** If Augmentation Level displays Error, the use of QR code is recommended.

### **13. Create Task with QR Code Target**

A QR code target is ideal to use when objects on which an AR manual will be overlaid have the same appearance or look almost identical which makes it difficult to distinguish one from another. For example, it is suitable to use a QR code as a target to create a manual on the same product for yearly updates or for different versions.

#### **• Select a target type**

Click QR Code.

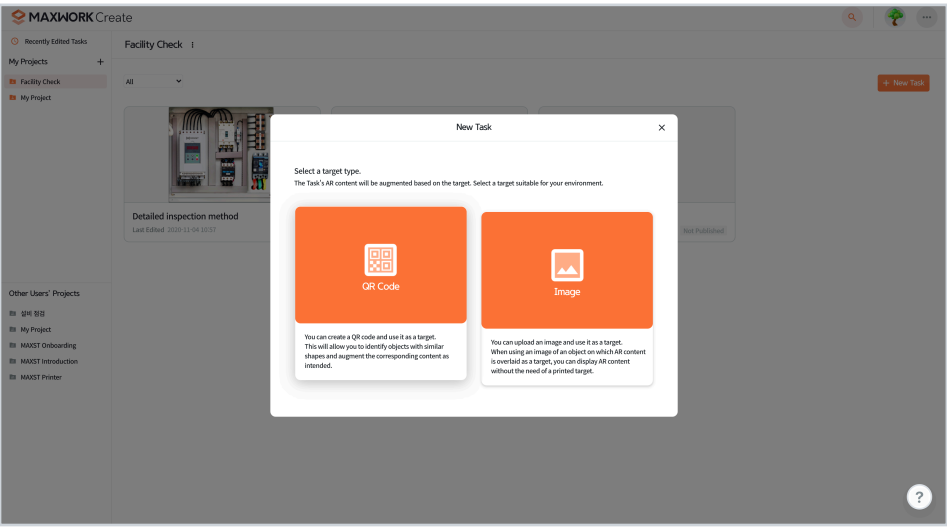

#### **• Enter task details**

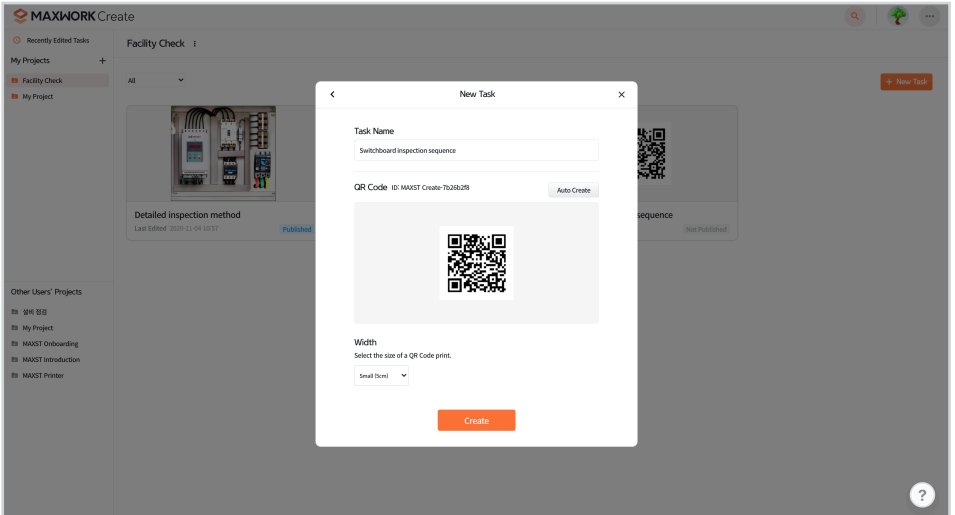

- Task Name: Enter the name of the task.
- Target: Click Auto Create to create a QR code.
- Width: Select the size of a QR code from Small, Medium and Large.

### **14. Create AR Manual**

Click My Projects and the Edit button on a task. You can create an AR manual based on the target.

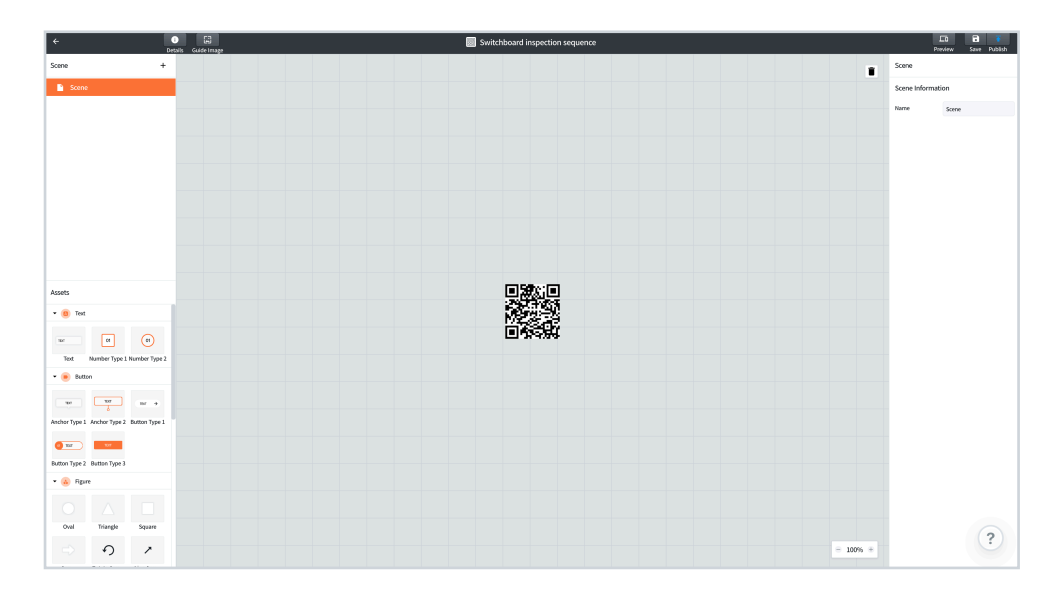

#### **• Add a scene**

Click the plus icon (+) on the right side of Scene to add a scene. Scene types include Basic Scene and Step Guide.

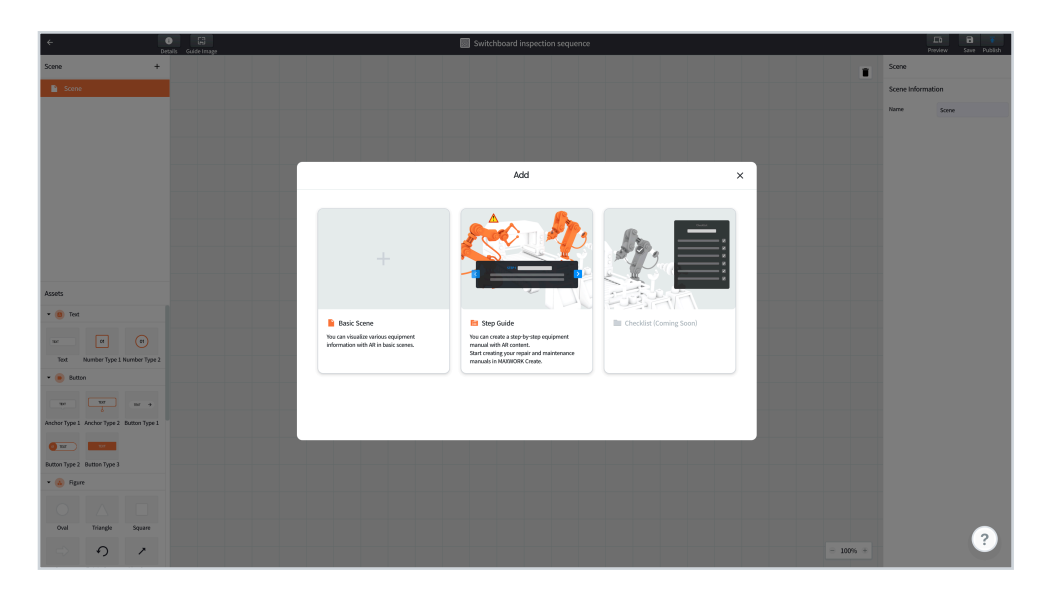

- Basic Scene: Assets can be placed to create content freely.
- Step Guide: A guide UI and AR content are combined to offer instructions for each step.

#### **• Place AR content**

Drag a Text, Button, Shape, Pointing or Symbol in Basic Assets to the desired position in the creation screen.

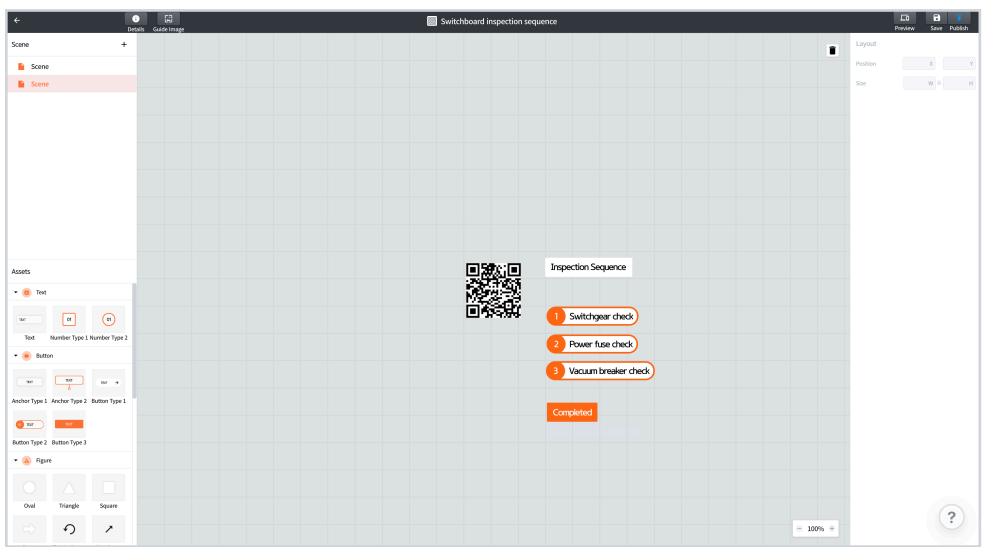

- Text: Place a text asset to add a description about a part.
- Button: Place a button asset to indicate the name of each part and configure an action.
- Shape: Place a shape asset to inform what action to take.
- Pointing: Place a pointer arrow asset to highlight a part.
- Symbol: Place a symbol asset to offer caution where necessary.
- Media: Place a media asset to include an image or a video.

image : .jpg or .png form less than 10MB / video : .mp4 form less than 100MB

#### **• Use a guide image**

The guide image is a feature that helps you visualize the augmented environment when placing AR content. Use the actual image of the object that a target is attached to for more accurate placement of content.

A. Attach a target to the environment on which you want to overlay an AR manual and take a photograph. The target needs to be attached as flat as possible to the environment.

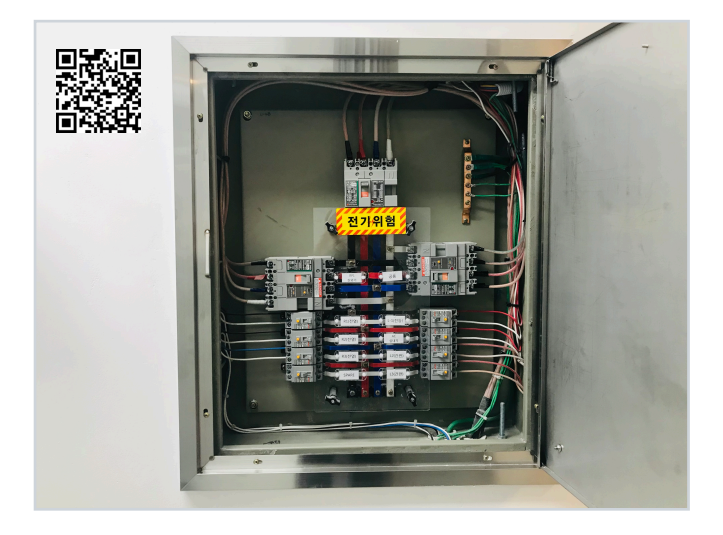

B. Click Guide Image( $\Box$ ) to upload the photographed image. Double click the target to view target properties to change the position or size of the target.

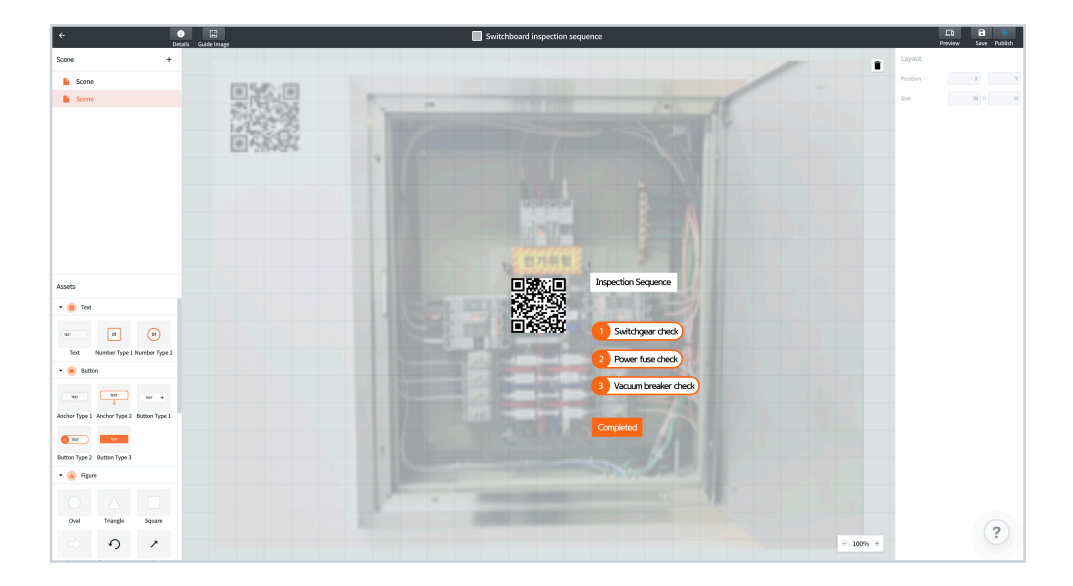

C. Arrange the position and size of a target in MAXWORK Create to be the same as the target appeared in the guide image.

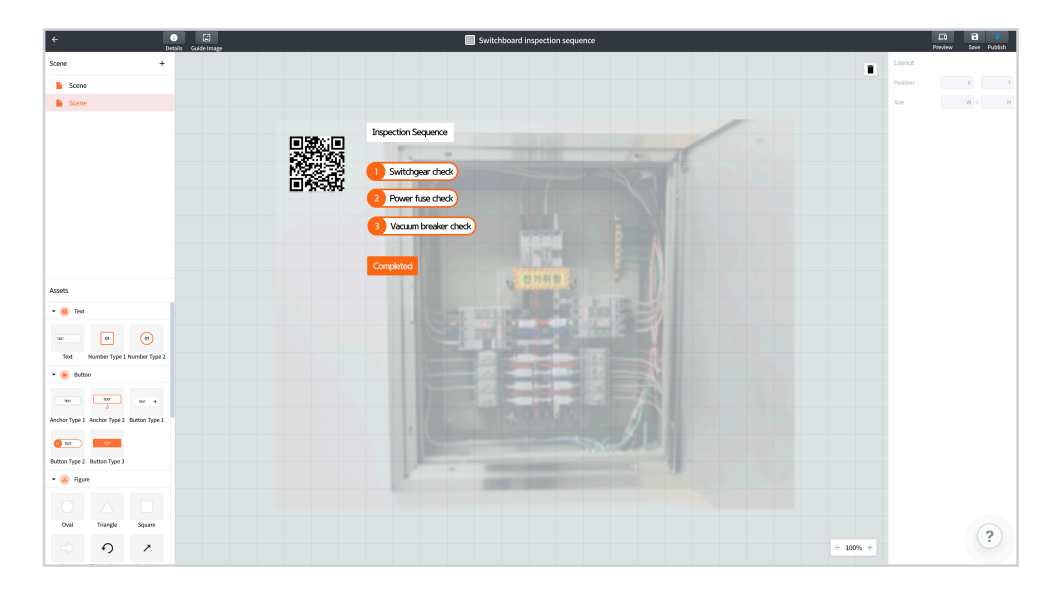

#### **• Configure a button action**

Use the action feature of a button to move between scenes or redirect to an external URL in MAXWORK Direct. Place a button asset and define its action in properties on the right side.

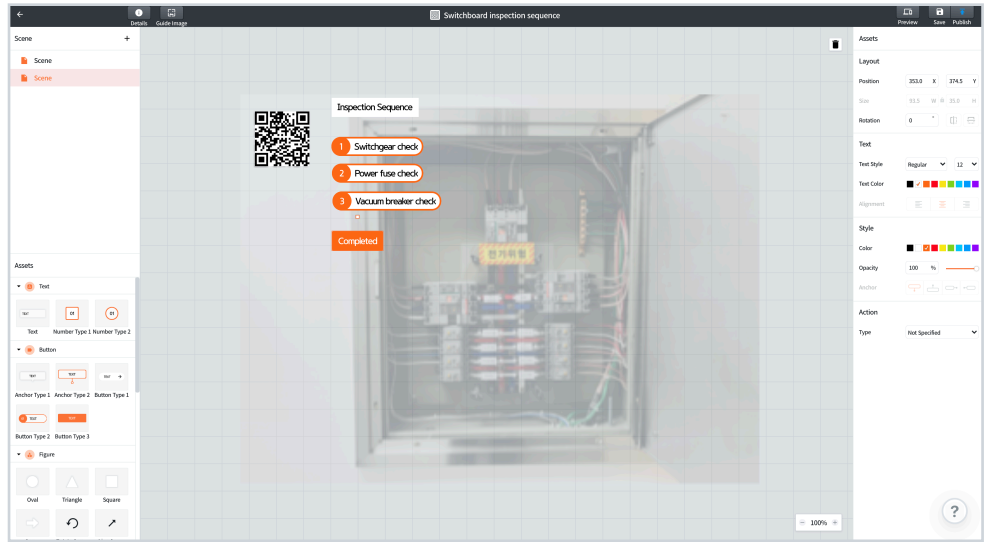

- Action Type: Select between Go to Scene and Go to Website.
- Go to Scene: Specify a scene to move to when the button is clicked in MAXWORK Direct.
- Go to Website: Specify a URL to open when the button is clicked in MAXWORK Direct.

**A** For Go to Scene, you cannot select a scene inside a Step Guide.

#### **• Save and publish**

Click Save( $\Box$ ) to save the AR content created. Click Publish( $\Box$ ) to publish the saved content in MAXWORK Direct.

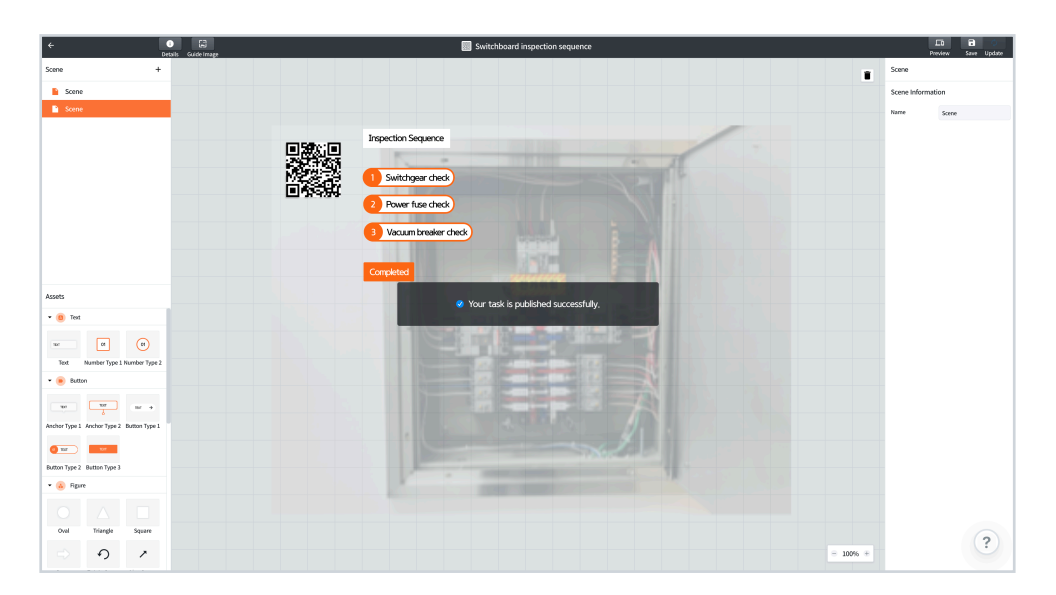

#### **• Update**

If you have made changes to a task indicated as 'Published', click Update( $\Diamond$ ) to update the edited AR content to MAXWORK Direct.

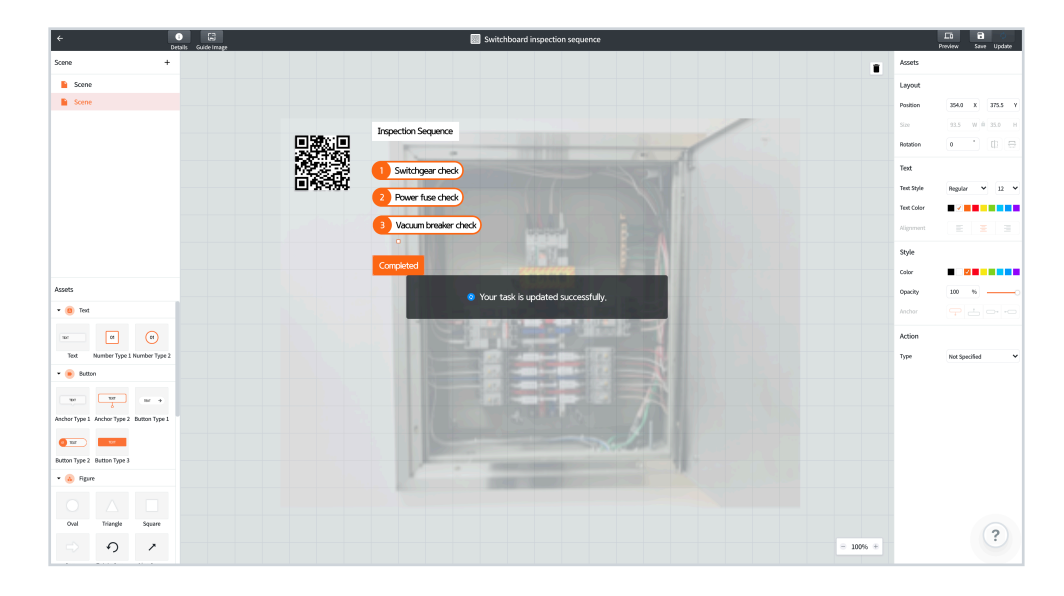

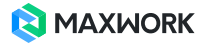

### **15. Use Preview Code**

Preview Code enables you to simulate an AR manual without publishing your task in MAXWORK Direct. Use a Preview Code to check AR content for a confidential task that cannot be shared with all users due to security reasons or a task that is not completed yet.

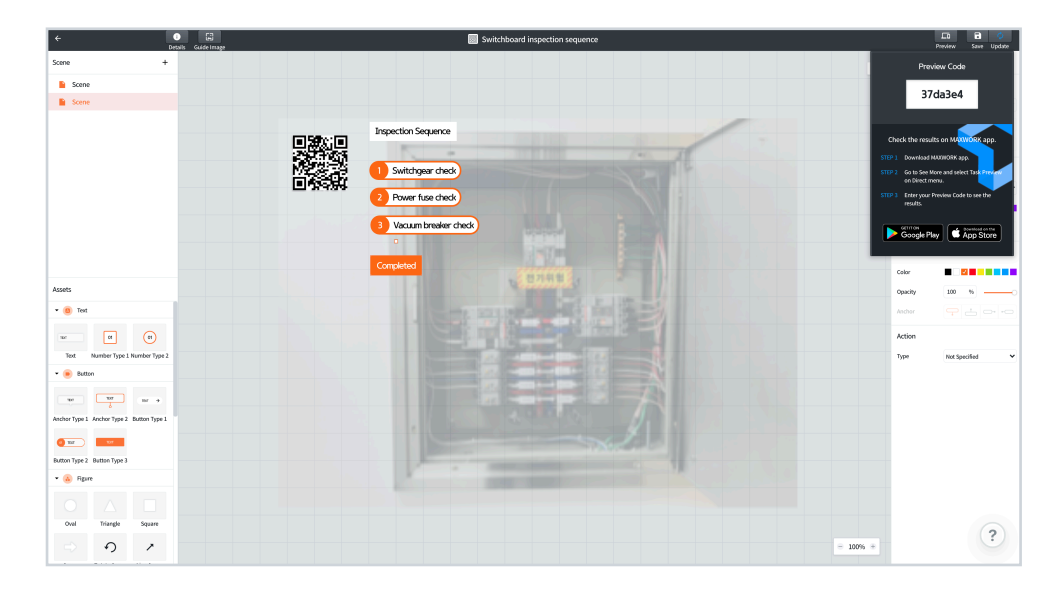

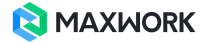